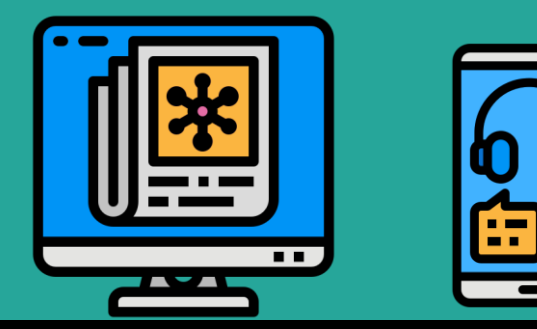

# 育達高中 停課不停學

#### 網路校區 ⇒ 網路課表 + 線上點名 + 作業繳交平台

【教師版】資訊中心編製

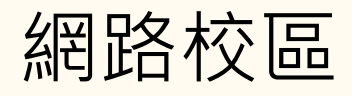

1. 連結 ([https://yd-ocm2020.web.app/day/campus](https://yd-ocm2020.web.app/day/campuss))

育達高中全球網

- → 在校生及家長專區
- → 教學相關
- $\rightarrow$  『網路校區 』

2. 登入

點擊右上方『登入』

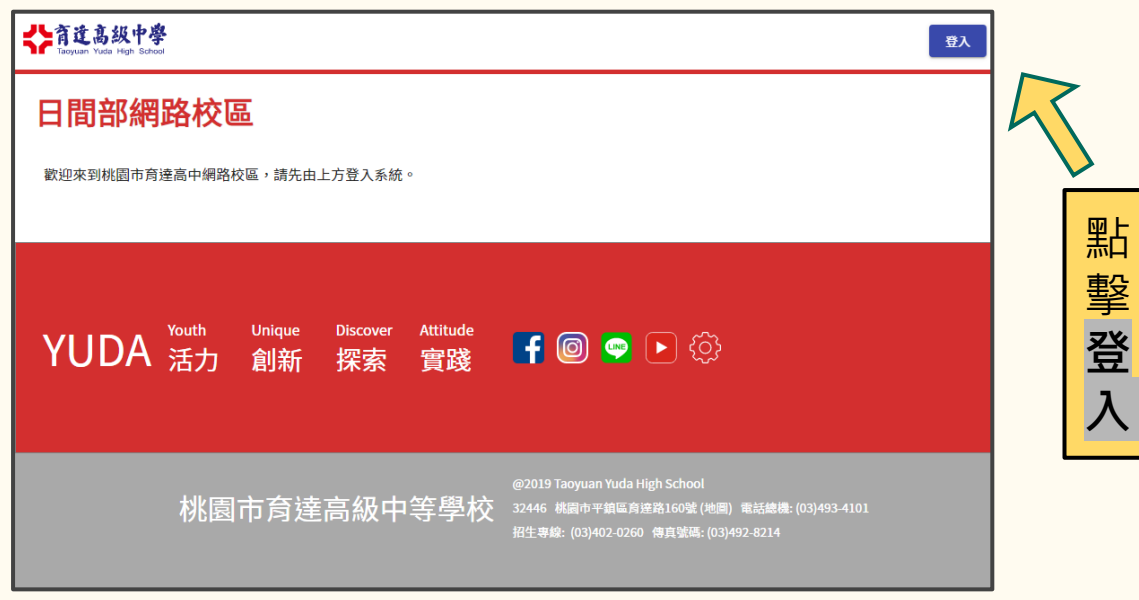

▲育達高中網路校區 · 點擊『登入』按鈕

#### 【教師】帳號/密碼

● 帳號 → 學校 Email 不用輸「@yuda.tyc.edu.tw」 ● 密碼

與學校 Email相同

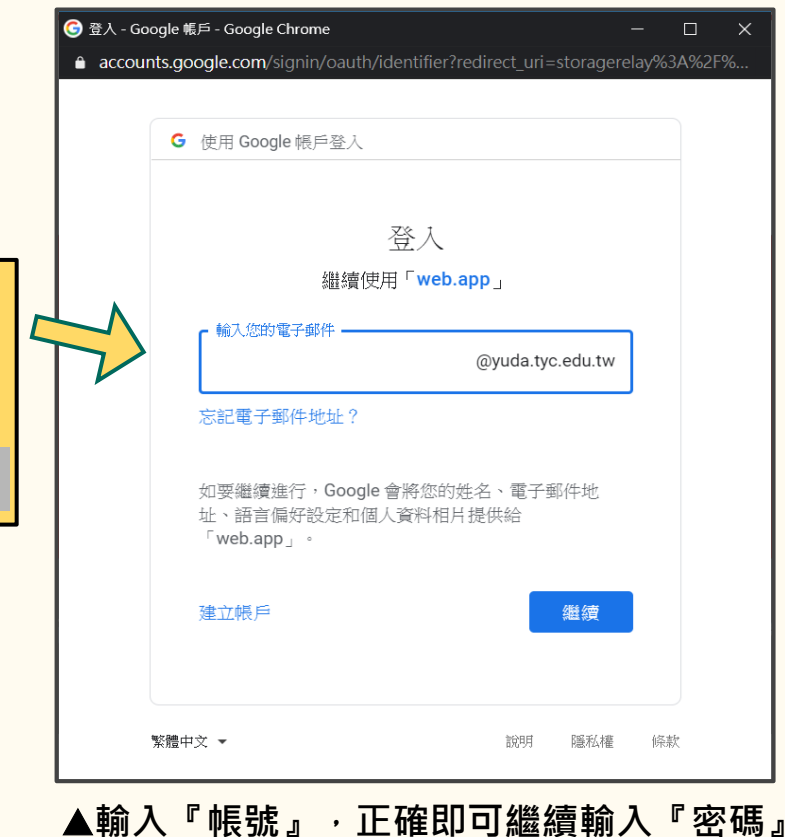

輸

入 帳

號

#### 【教師】瀏覽『網路校區』

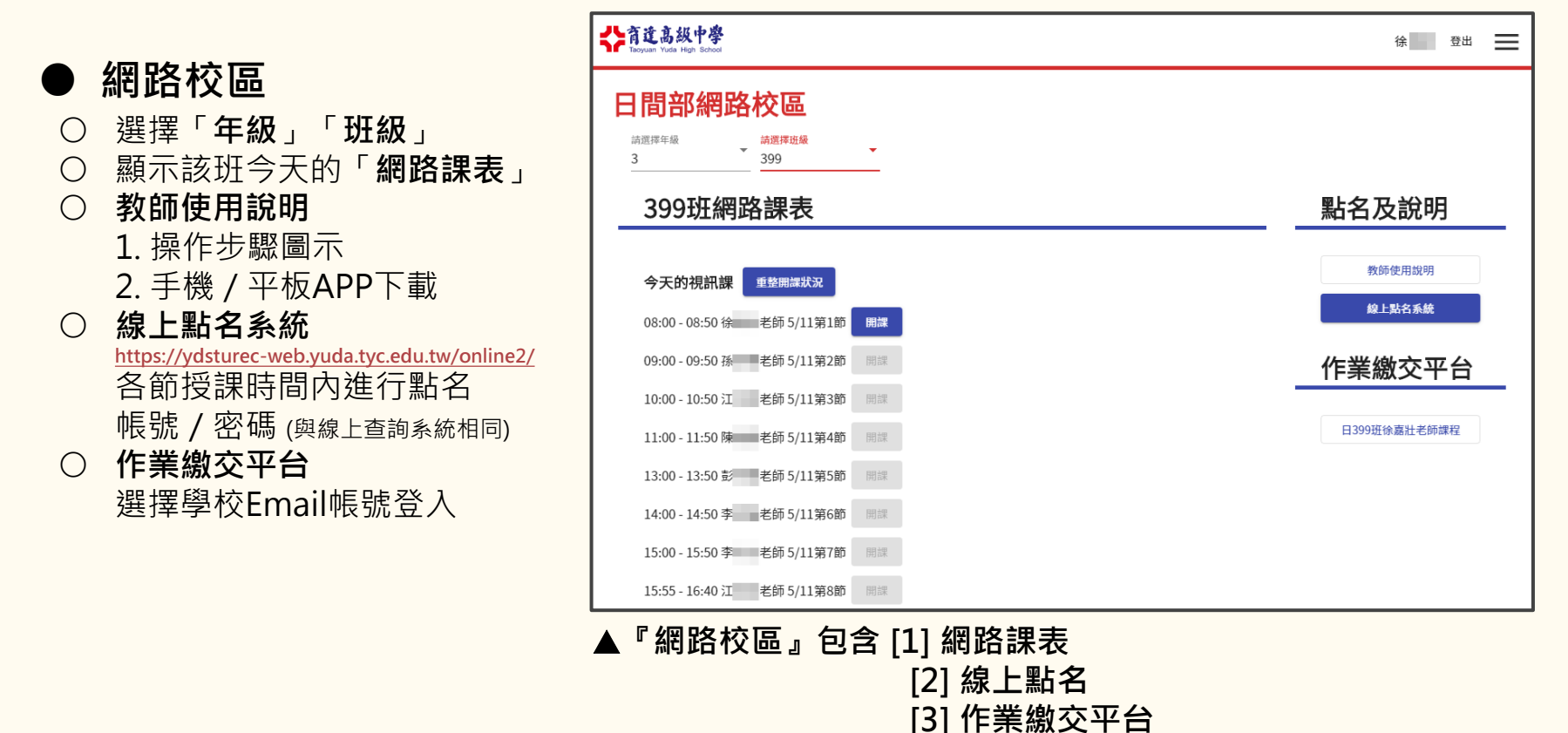

#### 【教師】建立『視訊課』

1. 選擇「年級」「班級」 2. 點擊『開課』 成功開課後,顯示『**授課』** 3. 點擊『授課』 進入該節視訊課 (授課教師+上課學生)

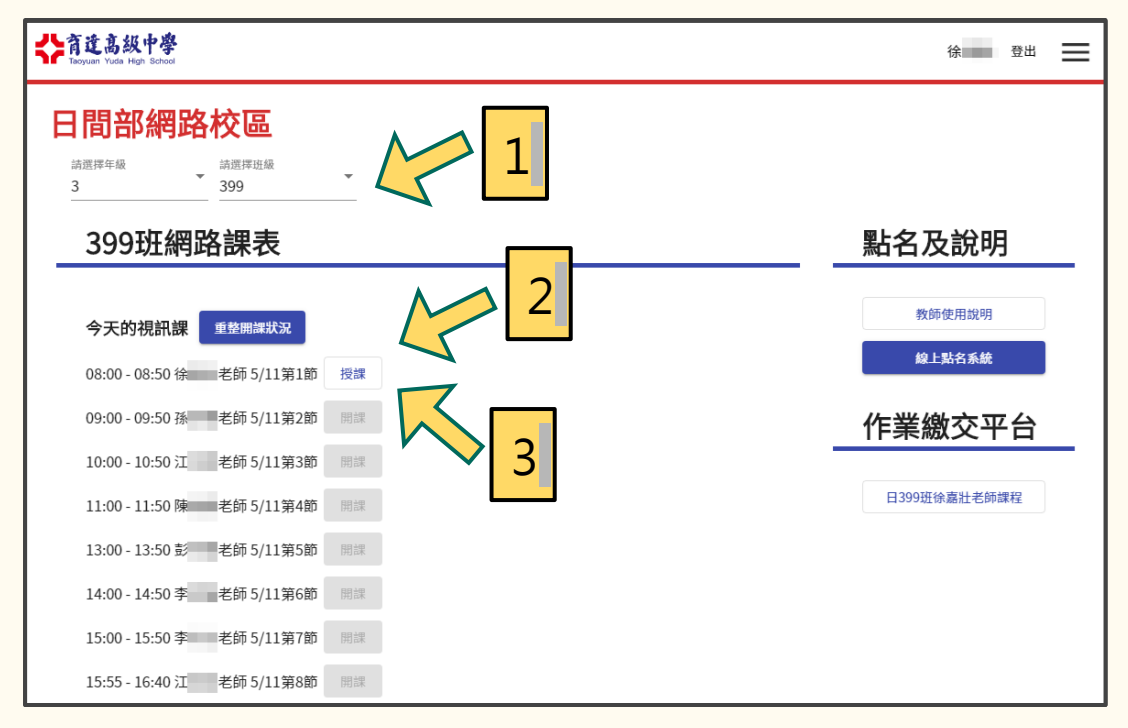

▲選擇任課

## 【教師】進入『視訊課』(Meet)

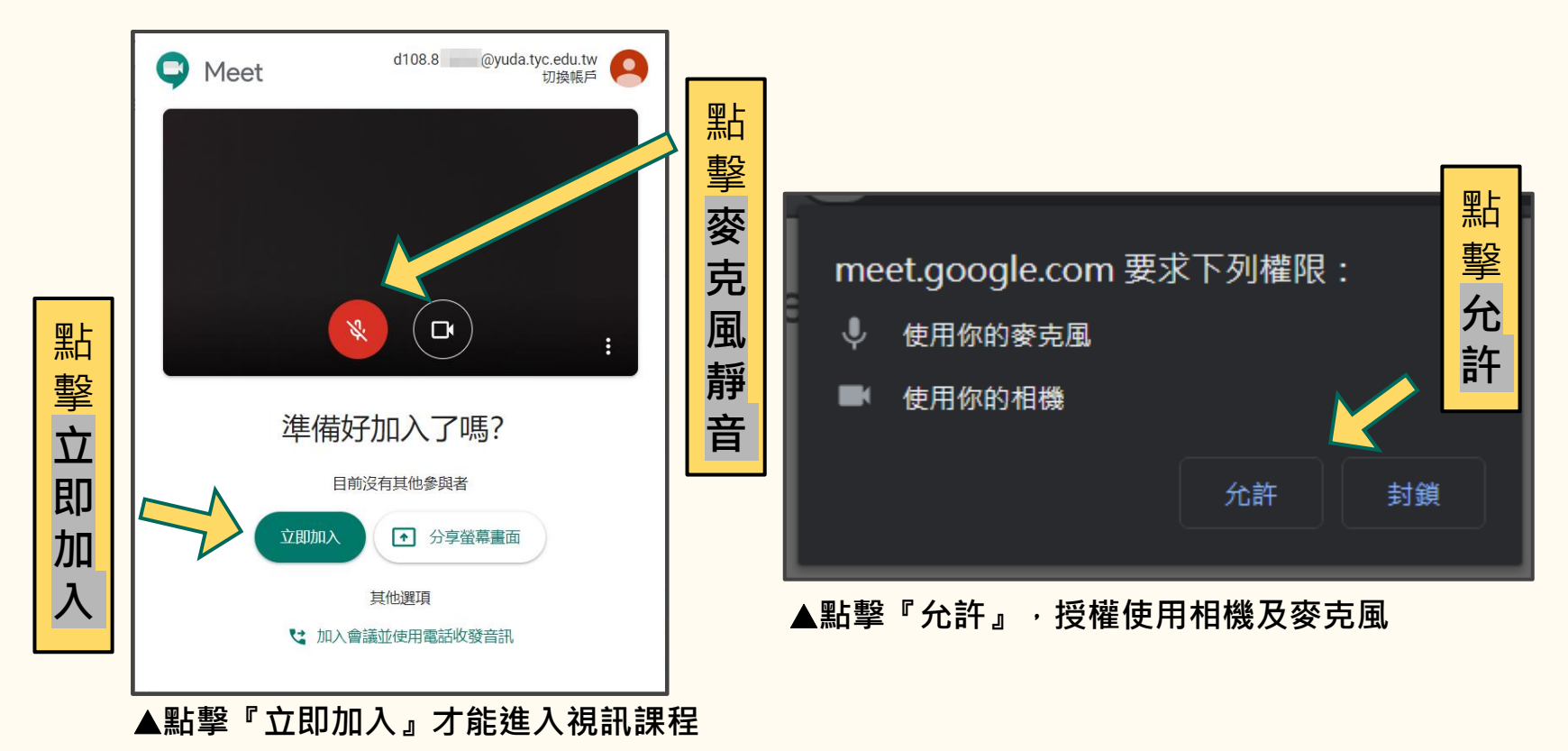

#### 【教師】『視訊課』電腦版介面一覽

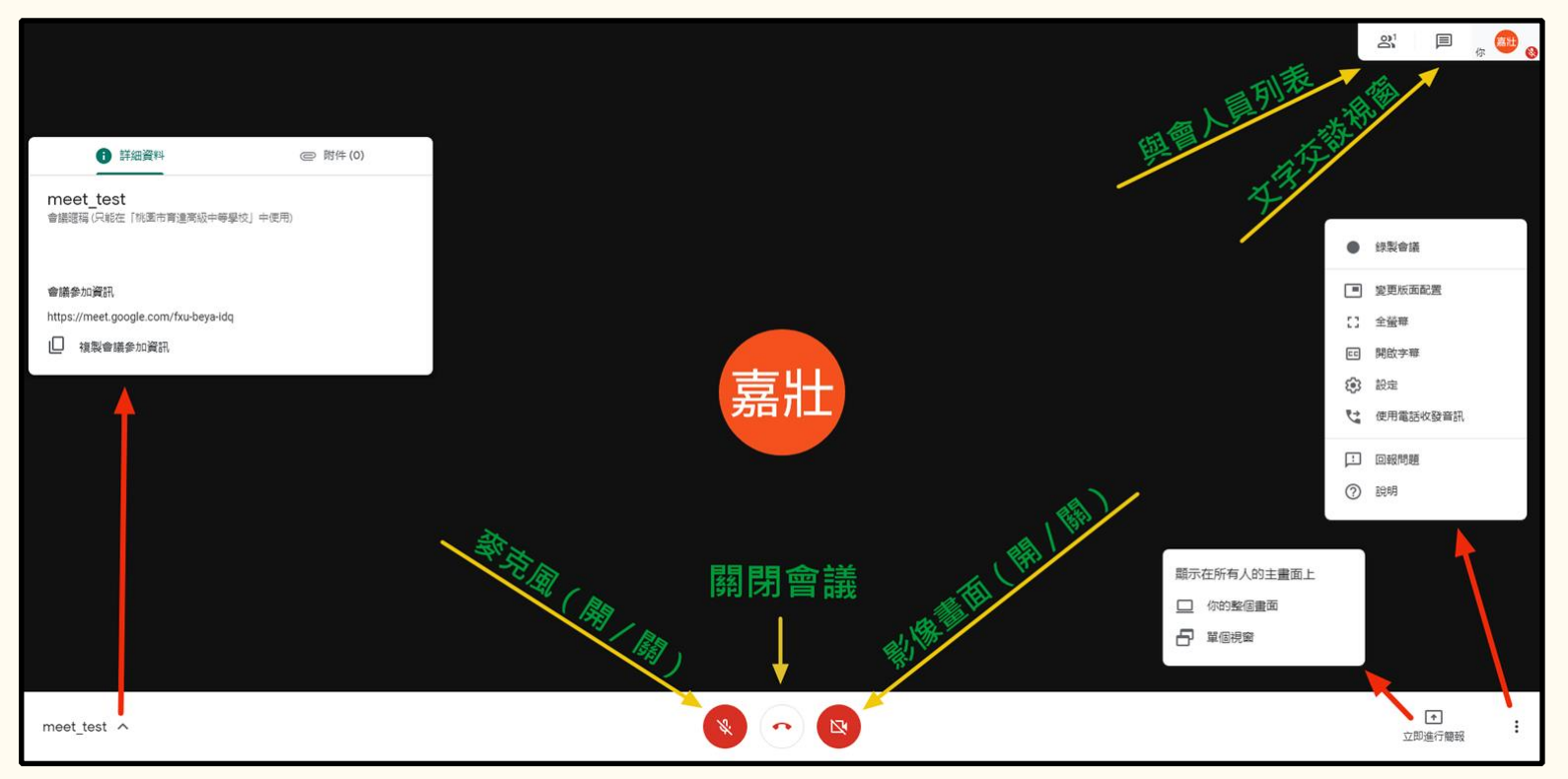

#### 點擊『立即加入』才能進入視訊課程

#### 【教師】『視訊課』錄製會議(電腦版Meet適用)

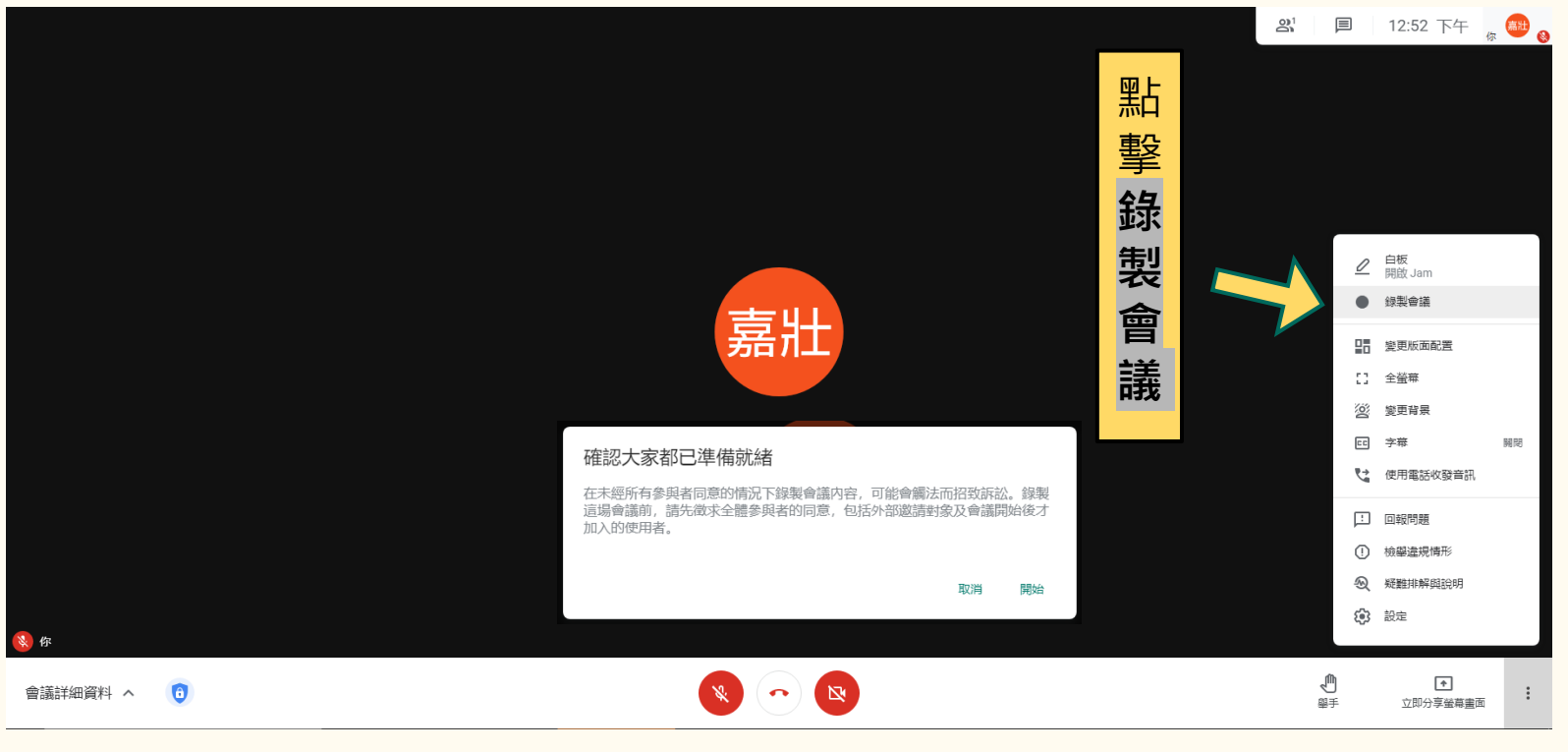

▲使用電腦版 Meet 錄製各節課程,保留紀錄備查,也可用於缺席補課

#### 【教師】『視訊課』錄製會議(電腦版Meet適用)

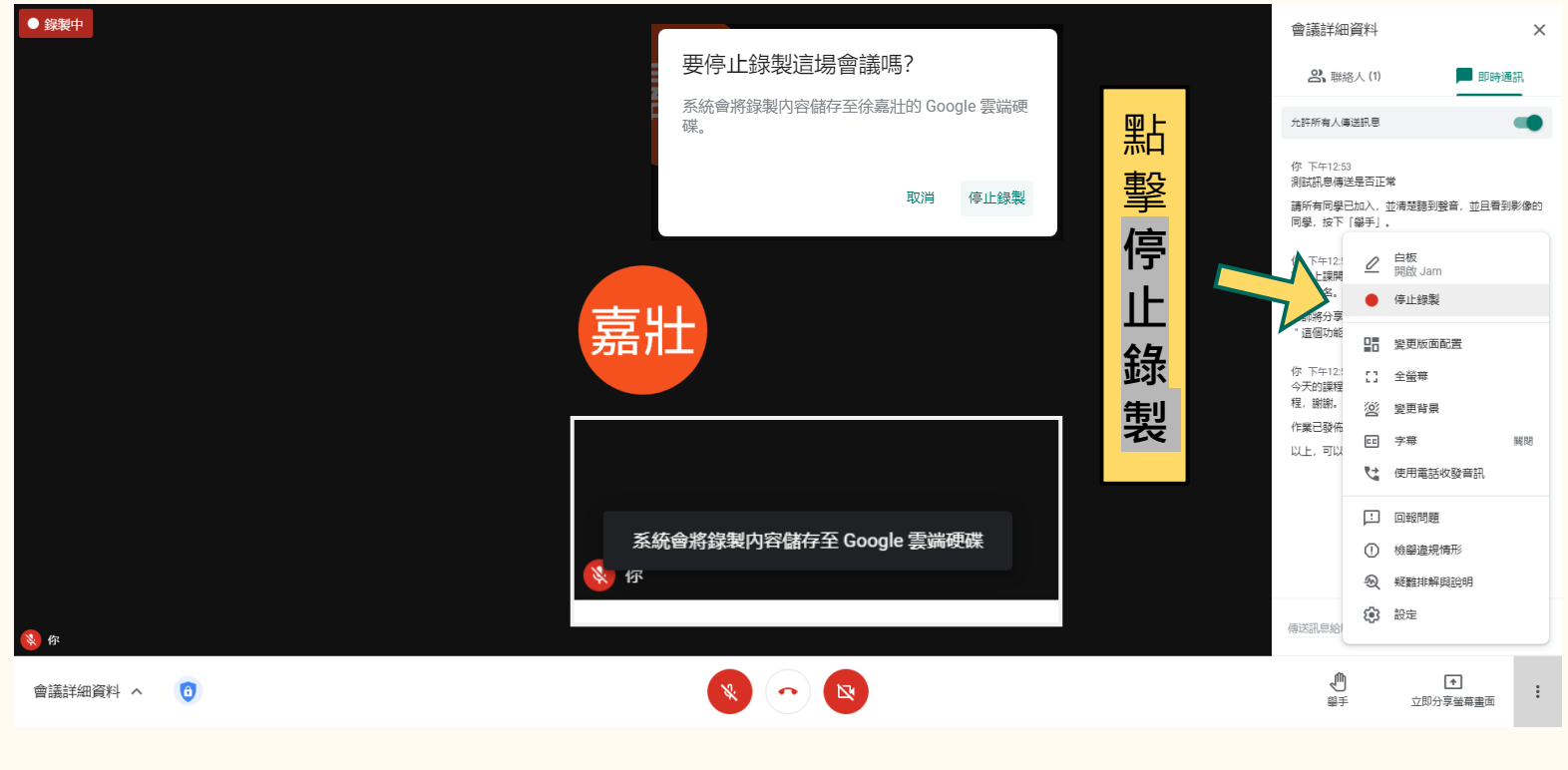

▲使用電腦版 Meet ,停止錄製後,系統會將影片自動儲存在授課教師的『雲端硬碟』

#### 【教師】『視訊課』聯絡人/即時通訊

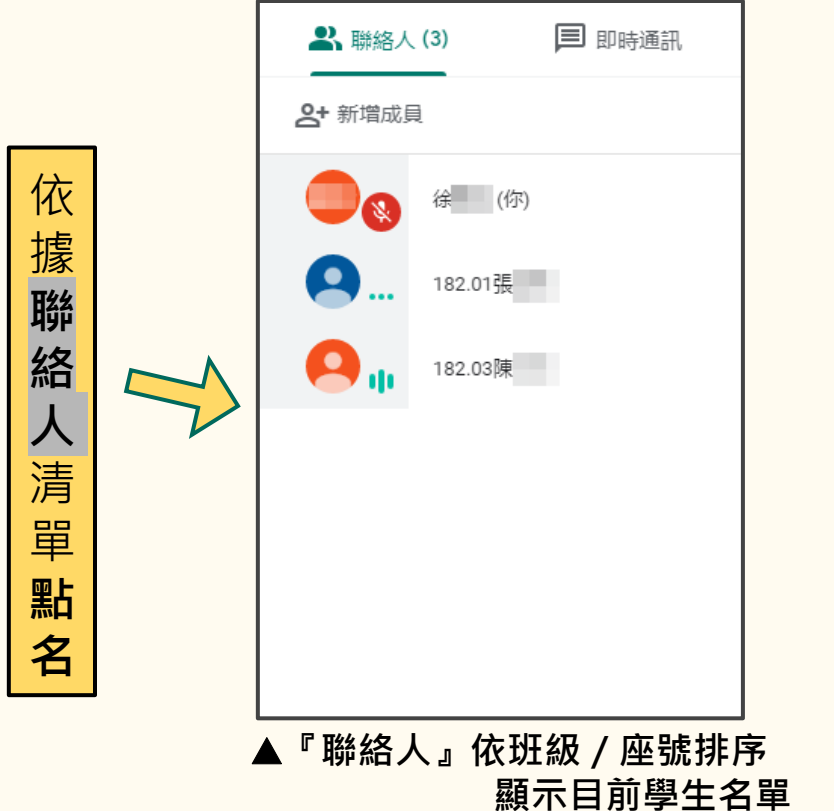

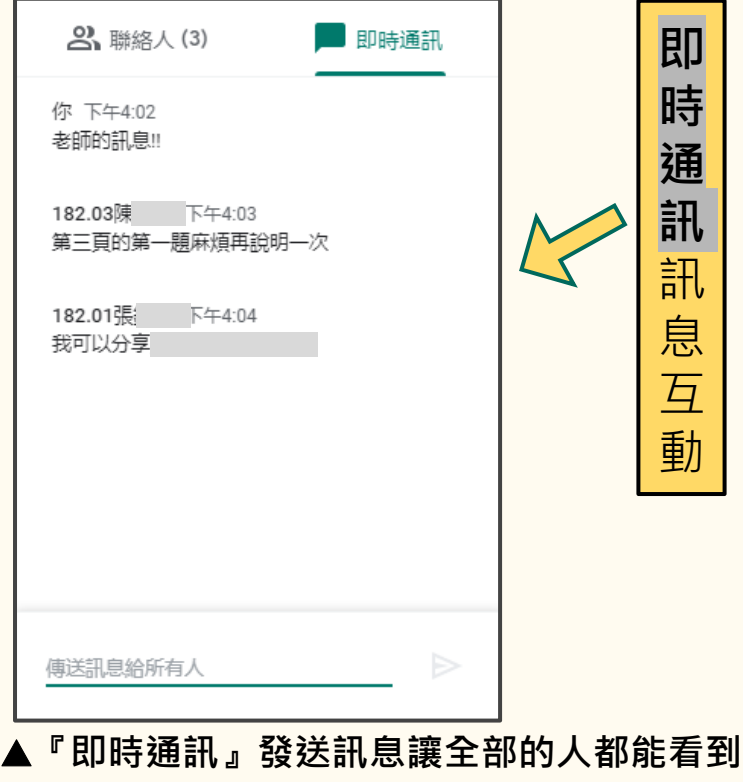

#### 【教師】線上點名系統 (1/3)

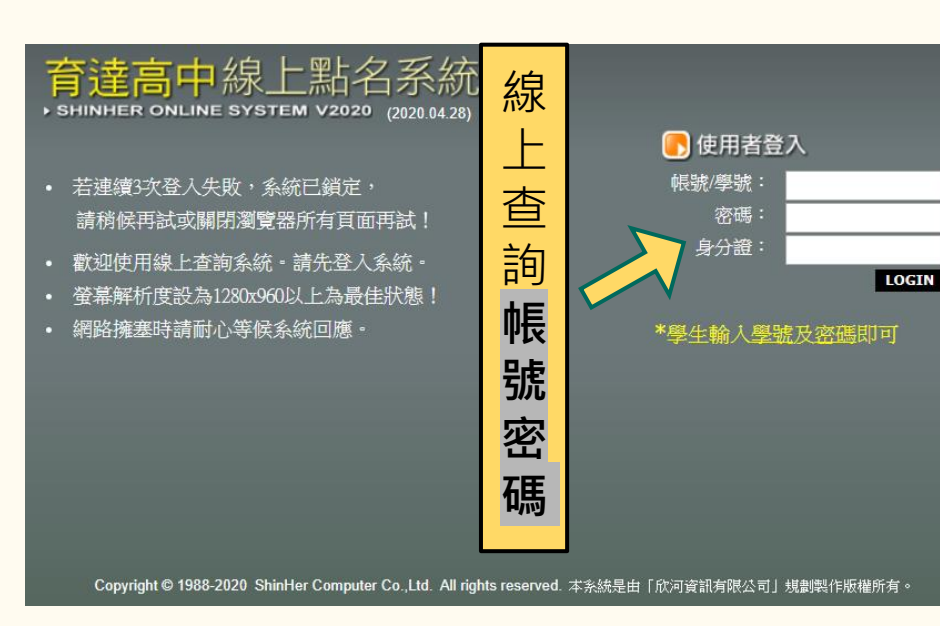

▲輸入『線上查詢』的帳號/密碼→登入系統進行點名

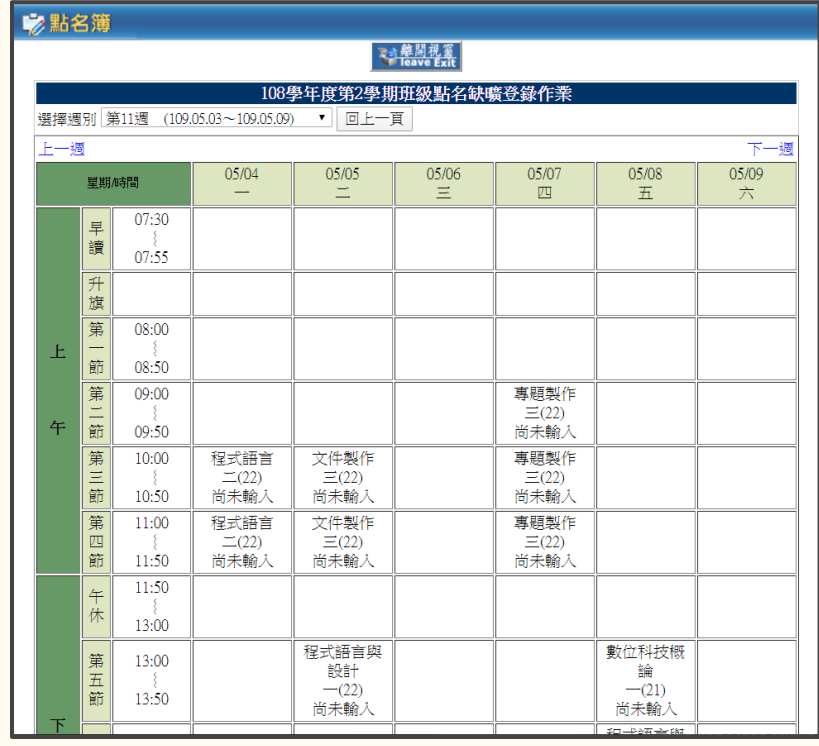

▲於授課時段內·點擊授課班級·進行點名

#### 【教師】線上點名系統 (2/3)

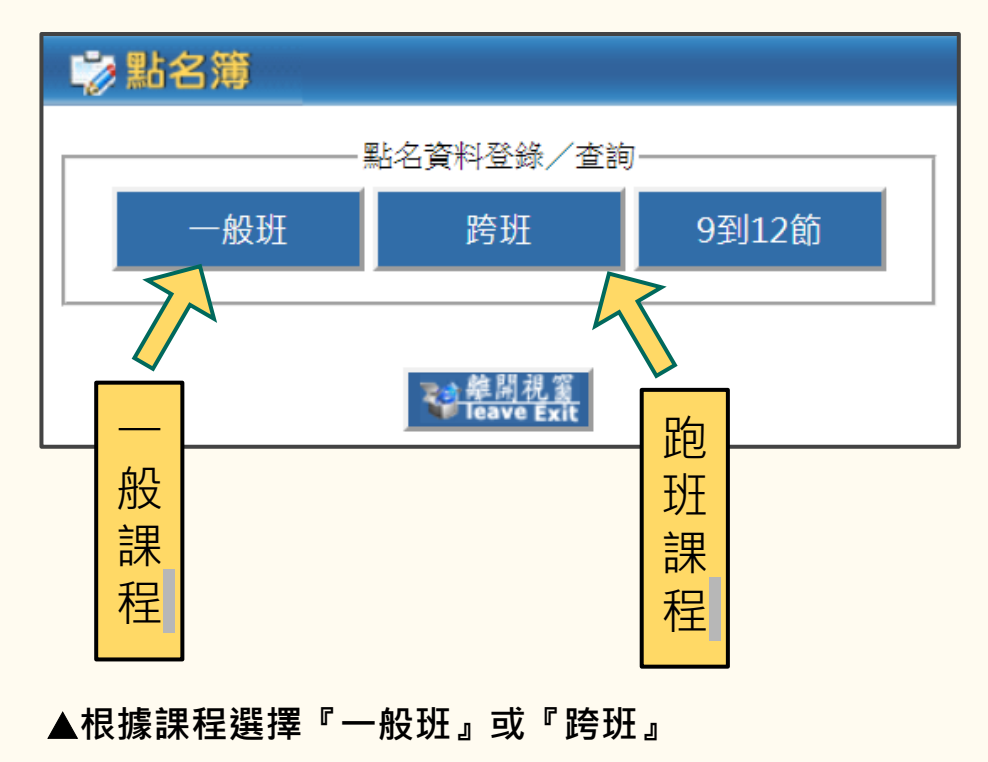

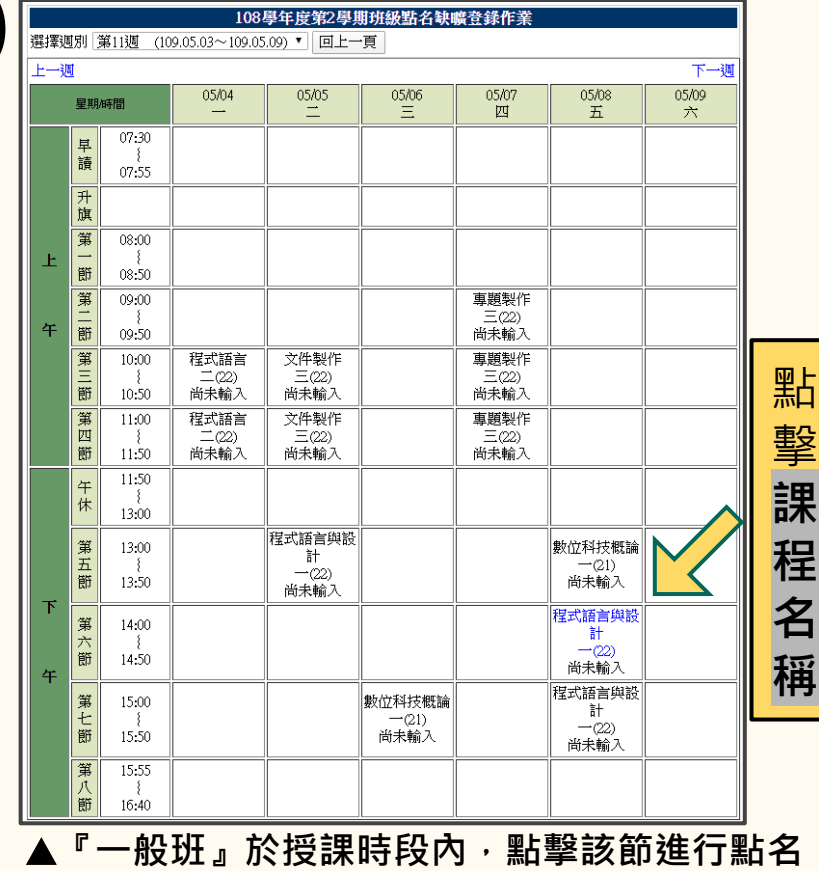

### 【教師】線上點名系統 (3/3)

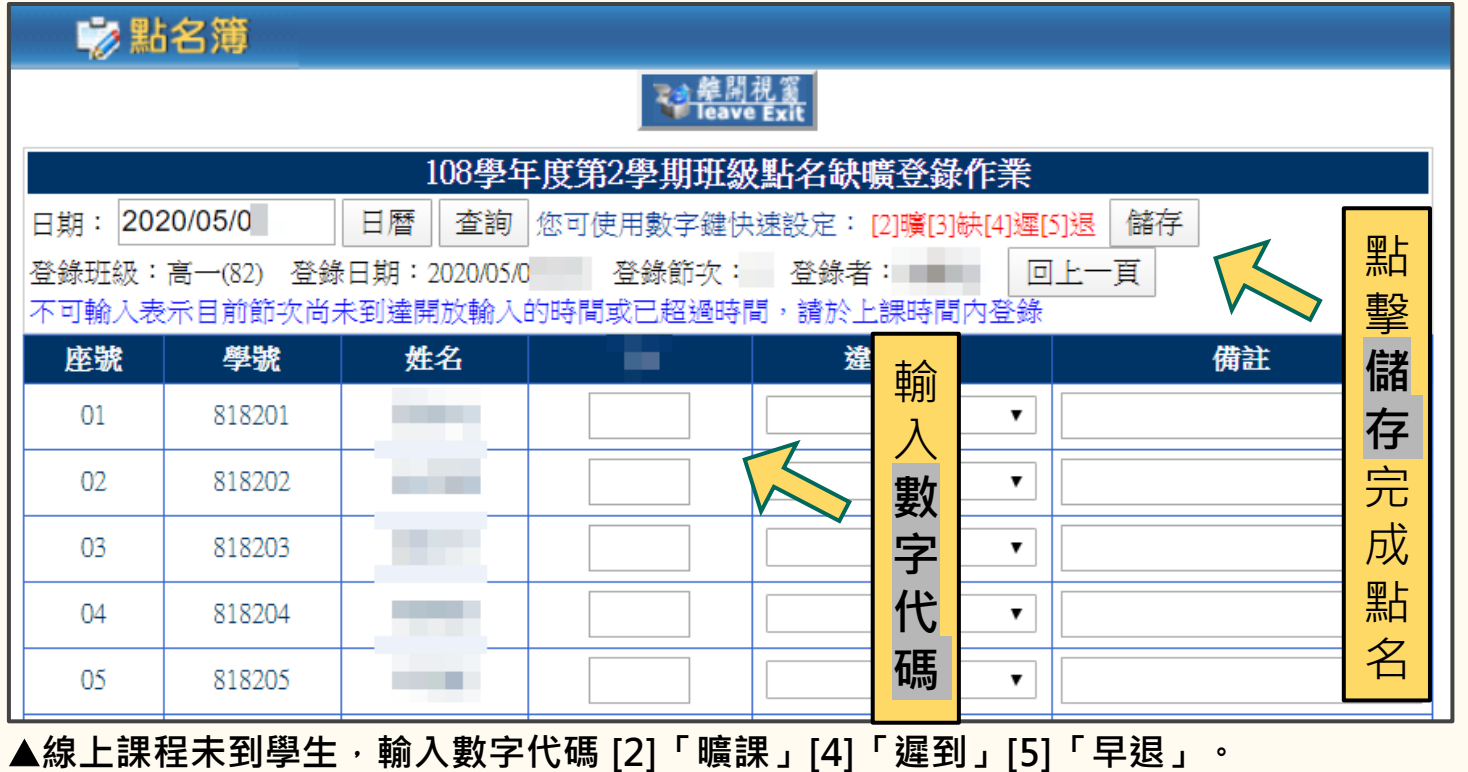

※無論有没有登記曠課,點名完成後,都要記得點擊儲存才會送出點名資料,完成點名流程。

#### 【教師】建立『作業繳交平台』

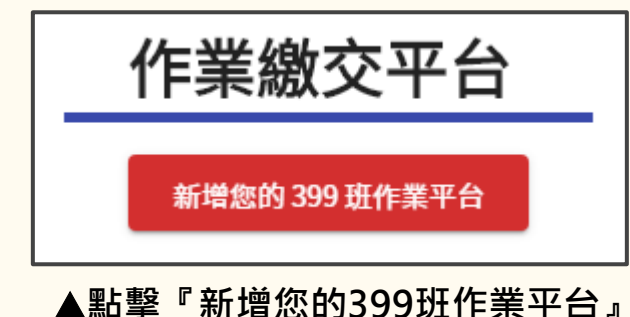

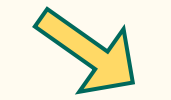

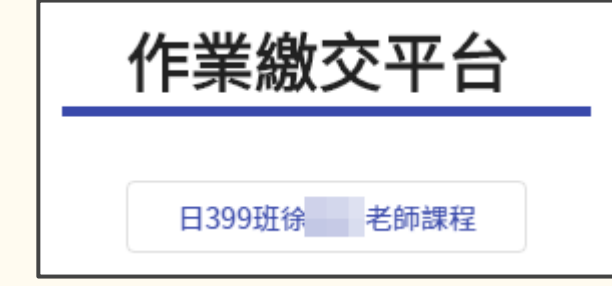

▲點擊『日399班某某老師課程』

## 【教師】『作業繳交平台』Google Classroom

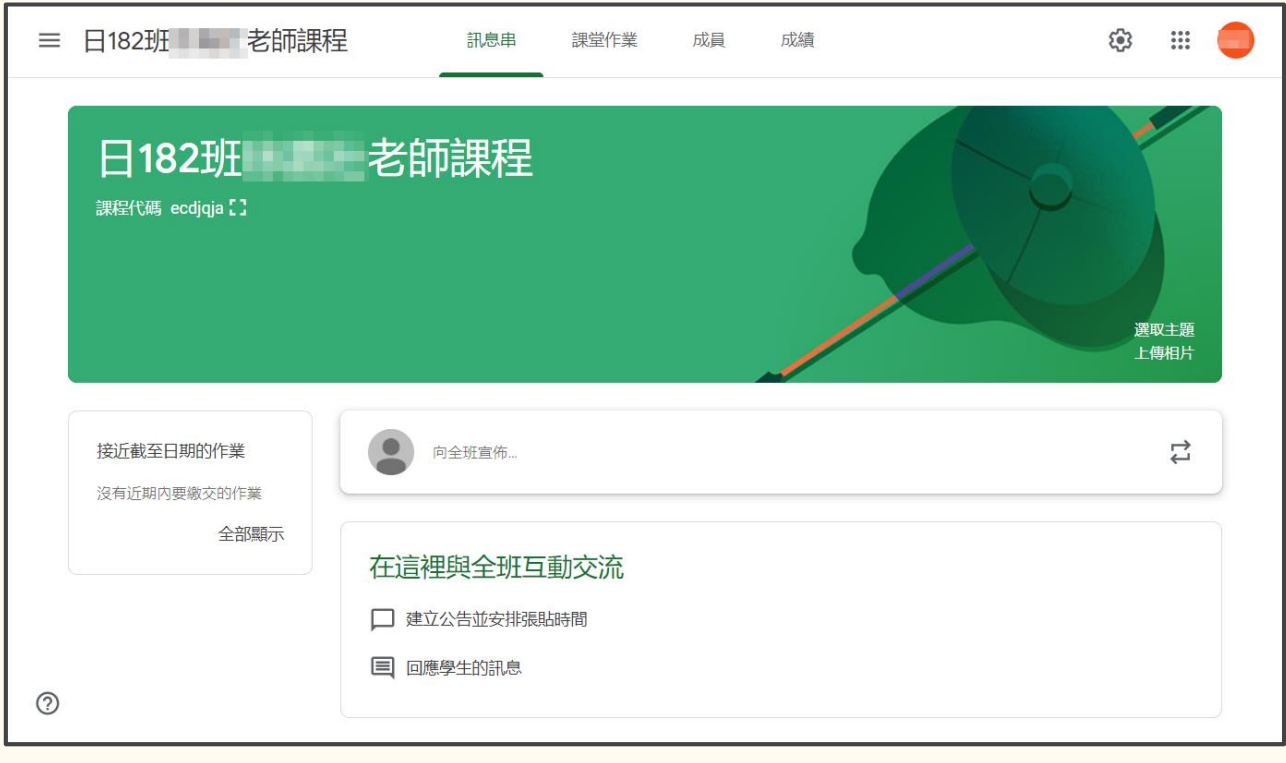

Google Classroom包含「訊息公告」、「課堂作業」

## 【教師】『作業繳交平台』Google Classroom

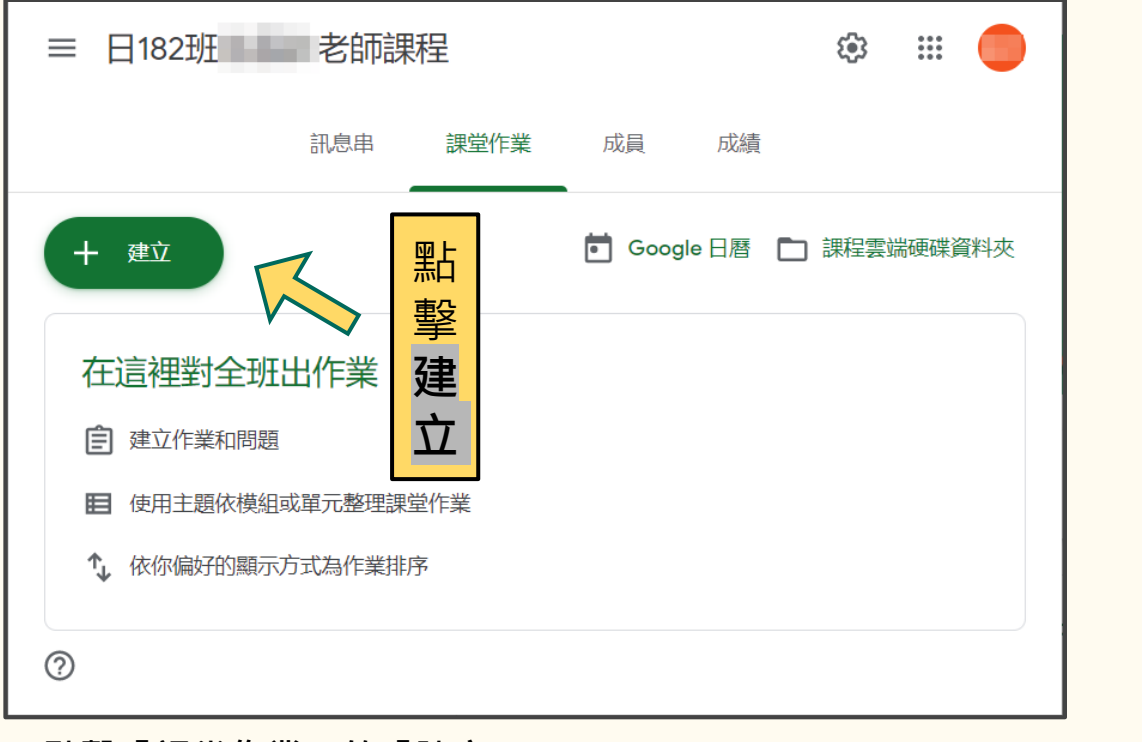

建立 目 作業 目 測驗作業 7 問題 資料 룜 重複使用訊息 主題 疆 ▲『作業』 / 『測驗』 / 問題

點擊『課堂作業』的『建立』

#### 【教師】『作業繳交平台』Google Classroom

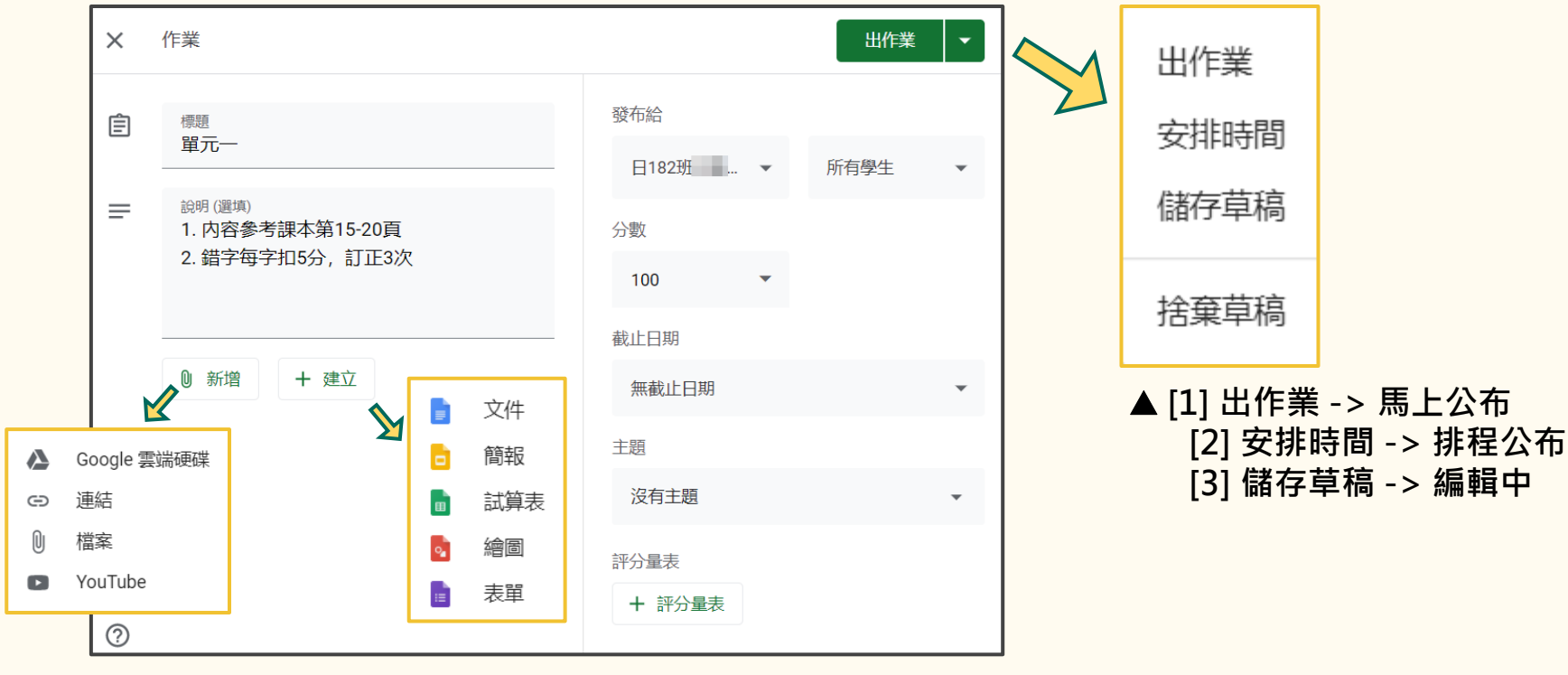

輸入『標題』及『說明』